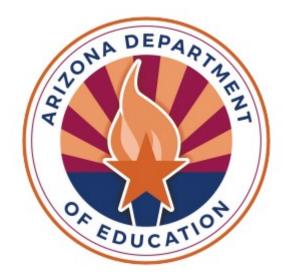

# Teacher Input Application: LEA Support Guide

Arizona Department of Education: Educator and School Excellence FY25 Support Document 7/1/24

# **Table of Contents**

| Welcome to A New and Approved Teacher Input Application                 | 3  |
|-------------------------------------------------------------------------|----|
| Recommended Teacher Input Application Timeline for LEA Data Submissions | 3  |
| Purpose of the Teacher Input Application                                | 4  |
| Required Reporting                                                      | 4  |
| LEA and Department Utilization of Teacher Input Application             | 5  |
| Accessing the Teacher Input Application                                 | 6  |
| Opening Fiscal Year Activities                                          | 7  |
| Step 1: Add or Update Administrative Contacts                           | 7  |
| Step 2: Principal/Site Administrators                                   | 8  |
| Navigating the Teacher Input Application/Entering Data                  | 9  |
| Home Page                                                               | 9  |
| Educator Search Feature                                                 | 10 |
| Viewing Site Teacher Information.                                       | 12 |
| Specific Teacher Information Available                                  | 13 |
| Teacher Position Information Available                                  | 14 |
| Other Teacher Information Available                                     | 15 |
| School Level Data Entry                                                 | 16 |
| Opening the School Site                                                 | 16 |
| Teacher Add/Update/Delete Requirements                                  | 16 |
| Updating Teachers                                                       | 17 |
| Adding a Teacher                                                        | 24 |
| Delete A Teacher                                                        | 28 |
| Reports Available in the Teacher Input Application                      | 30 |

|                                                             | 31 |
|-------------------------------------------------------------|----|
| Appropriately Certified Status by LEA/School Level Report   |    |
| Certification Credentials by LEA or School Level            |    |
| Teacher Not Verified Status Report by LEA or School Site    |    |
| Teacher 1 ver verified status report by EE 1 of School Site |    |
| Educator Information Report                                 |    |
| Teacher/Principal Evaluation Classification Reporting       |    |
| Appendix "A" Teacher Input Application Flow Chart           |    |

# Welcome to the Teacher Input Application

The teacher input application (TIA) is aligned with the Every Student Succeeds Act (ESSA). The state utilizes data from the Teacher Input Application to monitor LEA needs and trends in the state, validate reports with school finance, and meet our obligations of federal reporting for Title I-A LEAs. Every LEA in the State of Arizona is required to provide educator data in the TIA system.

# Recommended Teacher Input Application Timeline for LEA Data Submissions

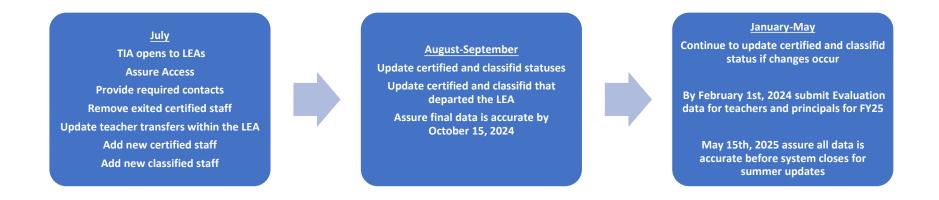

# Purpose of the Teacher Input Application

This application is accessed through the Arizona Department of Education Common Log On. Multiple units within the Department of Education utilize this data on administrative positions, teachers, vacant positions, and verification of meeting the requirement of appropriately certified and classified. For example, school finance utilizes the 16-digit stakeholder ID numbers to process teacher positions and classrooms within AzEDS. Educator and School Excellence utilizes the TIA data to verify LEAs are meeting the ESEA 1112 requirement related to appropriately certified teacher status. The Recruitment and Retention Unit obtains data from TIA to identify teaching vacancies and monitor reasons educators are leaving the field. ALL teachers and classified in LEAs filling instructional staff positions must be reported to the TIA system by school site. The Teacher Input Application is also where the state collects teacher and school administrator evaluation and performance classifications.

# Required Reporting

**ALL** LEAs in the State of Arizona are required to report this information to the Teacher Input Application. This data is accessed by multiple units within the agency for mandated reporting, data collection, and monitoring of Federal grant requirements. It is expected that the LEA maintain current information in the TIA system by completing regular updates during the school year. This would include adding new hires; changing certified and classified status; educators who have vacated their position; internal LEA transfers; and other circumstances that would change the educator's role. It is recommended the LEA include TIA updates in their hiring/termination/position change process tracking. The LEA will need to assure by October 15<sup>th</sup>, 2024 for Title I funding requirements the close of TIA for the fiscal year (approximately May 15<sup>th</sup>, 2025) the data is accurate to assure accurate data is included in the annual rollover.

The LEA must report **school level academic positions.** These are positions where the employee is serving in the role as a teacher and paraprofessional. They will need to declare that they meet the appropriately certified requirement under ESEA. Please see the additional guidance document for reporting non-certified positions. The LEA must also provide four mandatory contacts which include the following:

- Superintendent/Charter
- Human Resources Director
- LEA Business Manager
- Curriculum Director
- Emergency Preparedness Contact
- Administrative Assistant to the Superintendent

Note: These six positions must have an individual connected to them. A particular individual can fulfill multiple roles.

There are additional optional roles the LEA may provide information for. It is recommended the LEA provide the contact information for these roles. The Arizona Department of Education utilizes this contact information to provide the LEA with timely information.

For example, if the Department had an opportunity for Educational Technology Specialist to attend a special meeting, only those contacts would receive that information.

Optional LEA Level Contacts:

Principal Assistant Principal(s) Administrative Assistant(s) EL Coordinator

Education Technology Director of Student Services

# LEA and Department Utilization of Teacher Input Application

**ESEA:** The LEA may run reports and review data to assure they are meeting the requirement of appropriately certified under the Every Student Succeeds Act, 2016. If the LEA has a teacher that is providing instruction and does not meet the criteria of appropriately certified within four-weeks of the teacher beginning instruction the LEA must issue a Parents Right to Know letter under ESEA 1112. The LEA can find more information about the four-week letter requirements <u>HERE.</u>

**Technical Support and Monitoring:** Data and information from the Teacher Input Application is utilized to monitor personnel activities and needs for instructional staff at the LEA. The department utilizes this data to provide technical assistance to the field. For example, our Recruitment and Retention unit monitors exit reasons to develop strategies to support LEAs throughout the state with retention strategies.

**Reporting:** The data collected in the TIA system is utilized to complete required federal reports connected to grant requirements such as ESEA. The data is also utilized to inform statewide stakeholders about the current status of vacancies at the LEA level, such as a State Board of Education meeting.

**LEA Usage of Data:** There are multiple reports the LEA can utilize to collect meaningful data to make local decisions to meet their needs. The information can be utilized to determine when and if four-week letters need to be disseminated; keep a record of teacher assignments with start and end dates; identify vacant positions; monitor exit reasons for teachers; and collect data on teacher performance ratings within the LEA to name a few opportunities for LEA usage of the data.

# Accessing the Teacher Input Application

#### **Step 1: Log into ADE Common Logon**

An LEA can access the Teacher Input Application through the ADE Common Logon

Once the LEA has accessed the site they will need to enter their credentials of user name and password. If an individual does not have access to the Common Logon they will need to request access through their Entity Profile Administrator. You can identify your Entity Profile Administrator HERE.

If you have access and are unable to log in to Common Logon you may access the ADE <u>HELPDESK</u>. Additional troubleshooting tips include:

- 1.) Try a different browser
- 2.) Try a different computer
- 3.) Try accessing outside of your school network

| POLITICAL PROPERTY AND ADDRESS OF THE POLITICAL PROPERTY AND ADDRESS OF THE POLITICAL PROPERTY ADDRESS OF THE POLITICAL PROPERTY AND ADDRESS OF THE POLITICAL PROPERTY ADDRESS OF THE POLITICAL PROPERTY ADDRESS OF THE POLITI |              |
|----------------------------------------------------------------------------------------------------|--------------|
| ARIZONA DEPARTMENT  OF EDUCATION                                                                                                    | COMMON LOGON |
| The gateway to secure data transactions and information                                                                                                    |              |
| Username:                                                                                                    |              |
| Password: Continue >>                                                                                                    |              |
| Please note that our web pages have new functionality which will log you out and take you back to this page if your session remains idle for too long a period of time.                                                                                                    |              |
| We have changed our practices regarding passwords and user accounts. <u>Click here</u> for Current Password Process.                                                                                                    |              |
| • If you have lost your password <u>Click here</u> ,                                                                                                    |              |
| • Any questions related to Common Logon account, please contact the ADE Support Center at (602) 542-7378 if you are in the Phoenix area. Outside the Phoenix area (866) 577-9636 or E-mail adesupport@azed.gov. Or Click here for more information.                                                                                                    |              |
| Entity profile update requests must be made via the Common Logon & Entity Profile Requests.                                                                                                    |              |
| Entity administrators must use the Common Logon & Entity Profile Requests form for user information and permissions.                                                                                                    |              |
|                                                                                                    |              |
| Copyright © 2002-2012 Arizona Department of Education: Management Information Services, All Rights Reserved                                                                                                    |              |

#### **Step 2: Open the Teacher Input Application**

The Common Logon will display a list of applications for you. Open and select the Teacher Input Application. If you do not have access to the Teacher Input Application, you will contact your Entity Administrator for access. You can locate your Entity Administrator by searching HERE.

# **Opening Fiscal Year Activities**

#### Step 1: Add or Update Administrative Contacts

The LEA will not be allowed to add, change, or remove educators from the system until they add the four required administrative contacts. The LEA LEVEL USER must submit the contact information for the Superintendent/Charter Holder, Business Manager, Human Resources Director, Curriculum Director, Emergency Preparedness Contact and the Administrative Assistant to the Superintendent. If one person fulfills multiple roles in the LEA that individual may be listed on those roles, but they must be entered for each role individually. *Note: Site Level Administrators will not* be allowed to update their school sites until the mandatory contacts are listed. At this time, and it is recommended for assurance of important communication the LEA submit contact information for optional roles. The LEA will only need to review this page again during the fiscal year if the contacts change during the fiscal year.

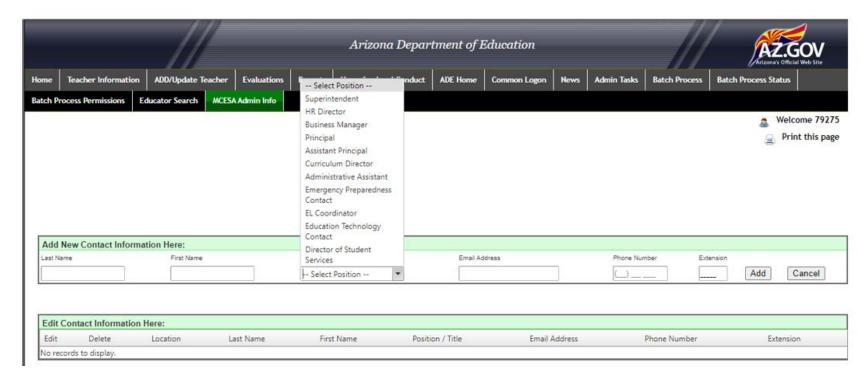

#### Step 2: Principal/Site Administrators

The LEA will now add the school site administrators who will be responsible for verifying teacher assignments and credentials. It is recommended this is the School Principal or Lead Administrator. The LEA may add additional administrator contacts at the school level, such as the assistant principal if they will be entering data and validating information, too. **Important to Note: Any school site administrator will have full access to the data in TIA. This includes educator identifying information and evaluation performance data at their school level.** 

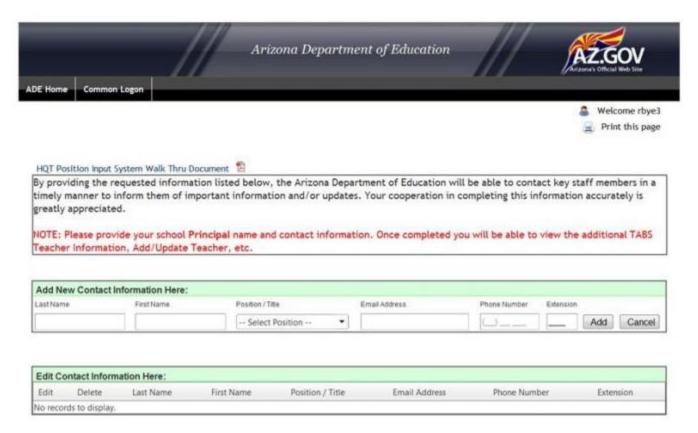

# Navigating the Teacher Input Application/Entering Data

#### Home Page

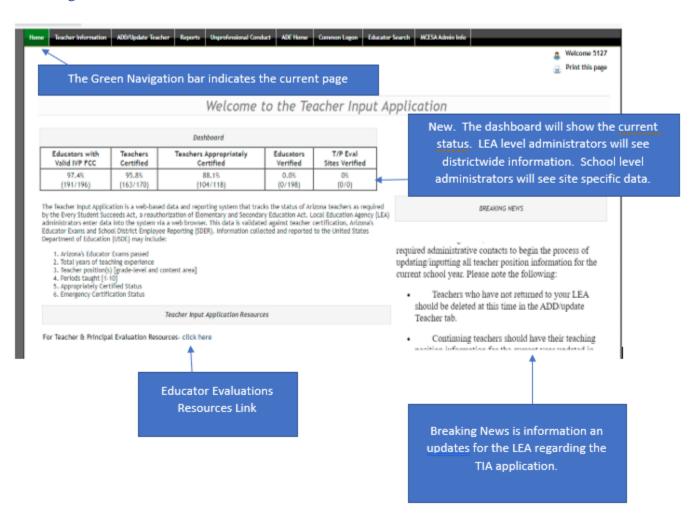

#### **Educator Search Feature**

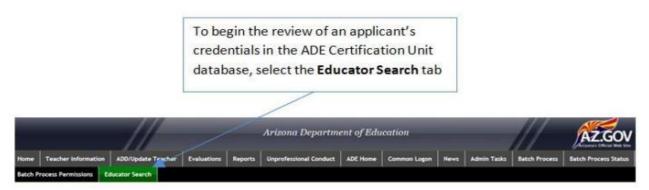

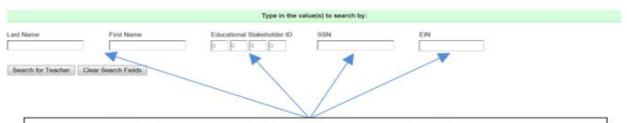

You may search for an applicant in the database by entering a first and last name, an Educational Stakeholder Identification Number, a Social Security Number (SSN) or the Educator Identification Number (EIN) listed on the individual's Arizona teaching certificate. Only one value needs to be entered to begin a search by clicking the **Search for Teacher** button.

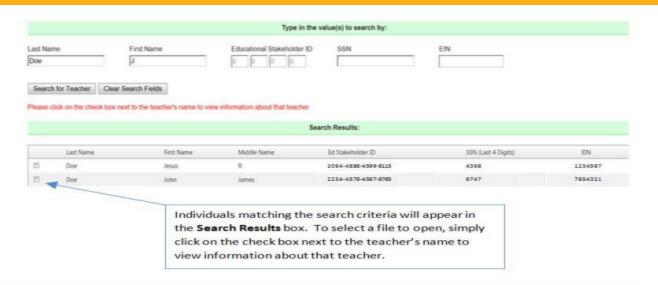

Teacher information may now be viewed including fingerprint clearance, Arizona educator exams passed (including test numbers and dates), certifications held, approved areas, endorsements, expired certificates and customer service comments placed in the system by the Certification Unit.

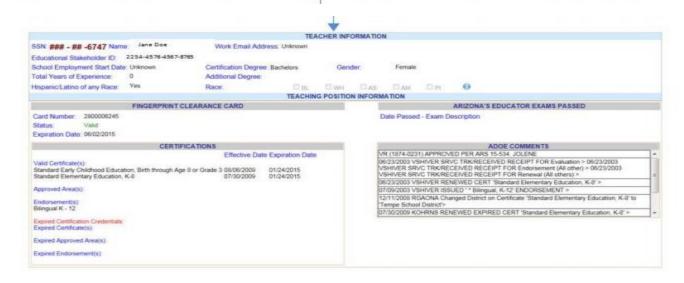

#### Viewing Site Teacher Information

By selecting the **Teacher Information** tab, users can view current or previous year data for specific teachers at a school site. All information on this screen is <u>display only</u> and cannot be edited. Use the **Add/Update** tab to edit teacher information.

#### Selecting a Teacher Record

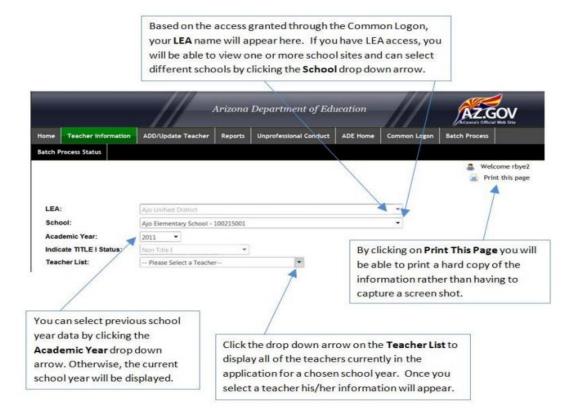

Specific Teacher Information Available

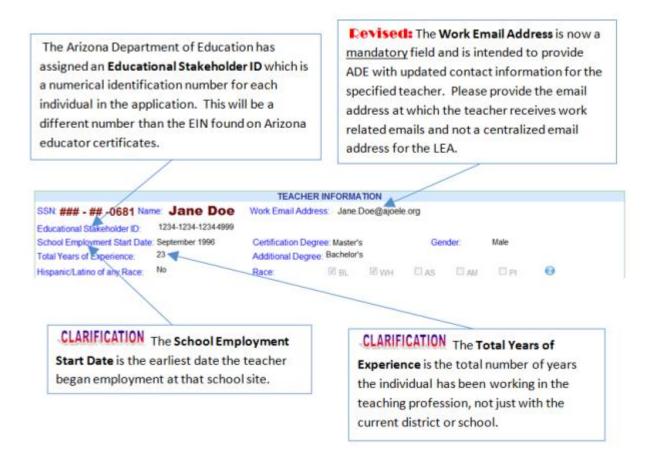

Total Years of Experience is the number of years the individual has been working in the teaching profession, NOT just with the current LEA or school.

#### **Educator and School Excellence: Teacher Input Application FY25 Guidance Document** Teacher of Record, **Teacher Position Information Available Appropriately Certified** Periods Leave of Absence or content, and (AC) and Valid Taught grades **FMLA Teacher** certificate **Teaching Position** 🖳 Refresh Add New Teaching Position Valid Certificate Delete Teaching Position Teaching Position Description TOR Content Grades Taught Periods Taught AC Status Comments Complete LOA/FMLA Teacher γ 12 5 English English Yes N N/A Teaching Position: Teacher Description and Teacher of Record -LEA Enters Teaching Position Description: English Teacher of Record: English Content Area: **Grades and Years Taught-LEA Enters** □9 □10 □11 ☑ 12 Grades Taught: ~ Periods Taught: Yes AC Status: Appropriately Certified-Auto Populates based on assignment and credentials Valid Certificate: Yes Comments: Active Status: 7/15/2021 $\blacksquare$ Start Date: 8/6/2021 End Date: ☐ If checked, teaching position information is complete. Complete: Update Cancel Add New Teaching Position 🖫 Refresh

#### Other Teacher Information Available

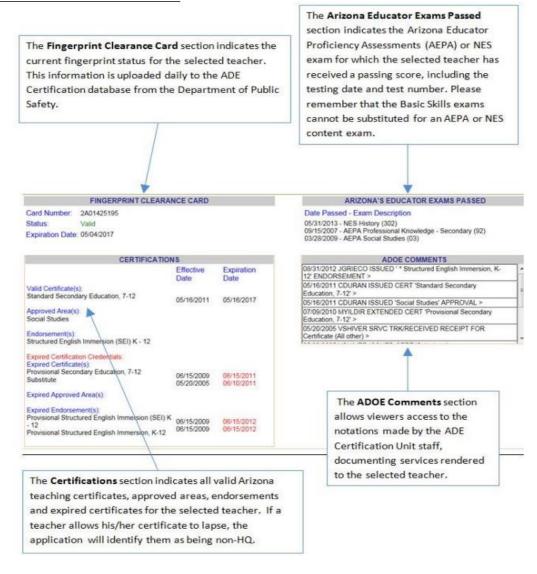

#### School Level Data Entry

#### Opening the School Site

When the school site opens the application at the beginning of the fiscal year, they <u>must</u> indicate the Title I-A status of the school site. This is only done at the beginning of the year and does not have to be updated again unless for some reason the Title I-A school status changes.

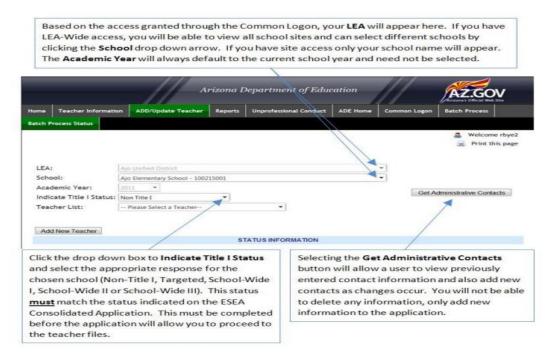

#### Teacher Add/Update/Delete Requirements

In this section the school level will add or update certified and classified staff information to reflect activities in the new fiscal year. If the staff member is returning and no change the LEA will only need to update the start and end dates for the current school year. If the staff member is returning but changing assignments within the school the school will update the staff member's record to reflect the new position. A staff member who is no longer with the school (**including transfer to a school within the LEA**) will need to be deleted from the Teacher Input Application. Newly employed teachers to the school (**including transfer from a school within the LEA**) will need to be added to the school site.

#### **Updating Staff Members**

#### Navigate to the ADD/Update Teacher Function in the TIA Menu

Open the Teacher Drop Down List. At the beginning of the year all staff members should have a red checkmark next to their name. Once they have been successfully updated and verified it will change to a green checkmark.

Select the staff member you would like to update by clicking on their name. This will open the Teacher Information and Teacher Position Information page.

Update is required of the start and end dates, and the staff members will need to be verified. The staff members assignment will need to be updated if it changed from the prior year.

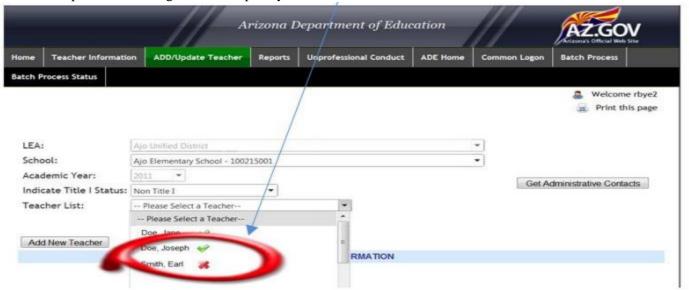

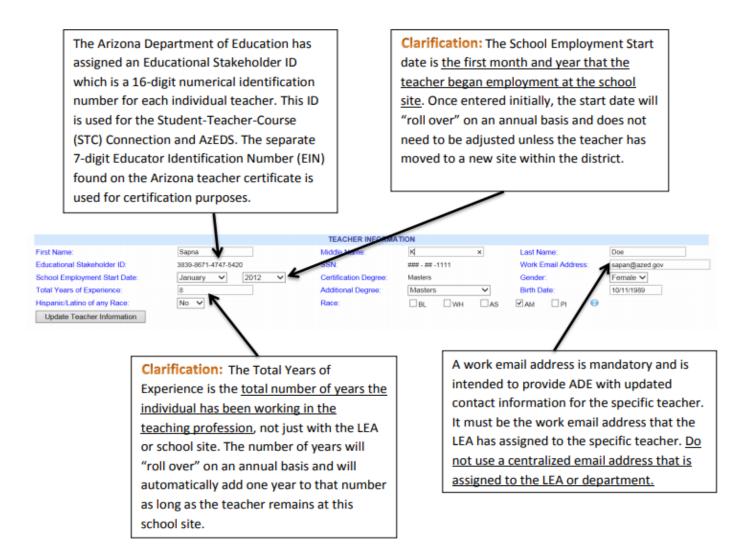

certified Teachers The Certification Degree will display the type of degree that is on file with ADE's Certification Unit. If this box is blank, then contact the Effective Teachers and Leaders Unit at 602-364-1842 to correct this issue. You can add any additional degrees for the selected teacher by selecting the drop down menu next to Additional Degree and select the highest degree currently held by the teacher.

Non-Certified Teachers For charter school teachers not holding an Arizona teaching certificate, the degree must be manually entered by the LEA by selecting the drop down menu next to Additional Degree. Then select the highest degree currently held by the teacher. The teacher will not be considered Highly Qualified if this field is left blank.

ER INFORMATION Middle Na First Name: Sapna Last Name: 3839-8671-4747-5420 SSN: ### - ## -1111 Work Email Address: Educational Stakeholder ID: sapan@azed.gov 2012 School Employment Start Date: Certification Degree Female V Total Years of Experience: Additional Degree Masters 10/11/1989 □wн Hispanic/Latino of any Race: ✓ AM Update Teacher Information

Once all of the data in the Teacher Information section has been updated, you must select the Update Teacher Information button to save the changes.

All required information in this section must be entered before the application will let you verify a teacher file.

If the teacher you selected has an Arizona teaching certificate, the Hispanic/Latino of Any Race or Race box will be pre-populated. Otherwise, you will need to enter the information for this teacher. You must enter Yes or No for Hispanic/Latino of Any Race. If the answer is No, you must complete the Race box. For Race, you can check all boxes that apply, however, a minimum of one box must be checked.

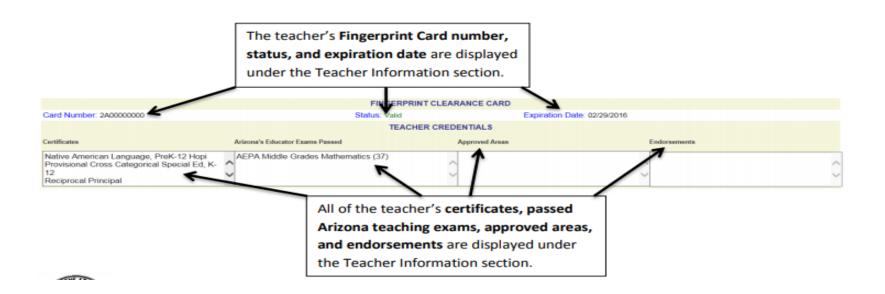

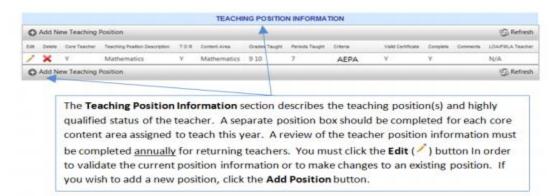

Please Note: All individuals in <u>all academic</u> positions must be entered on the Teacher Input Application. Substitute teachers must also be entered onto the system after the fourth consecutive week in the same position at a school site.

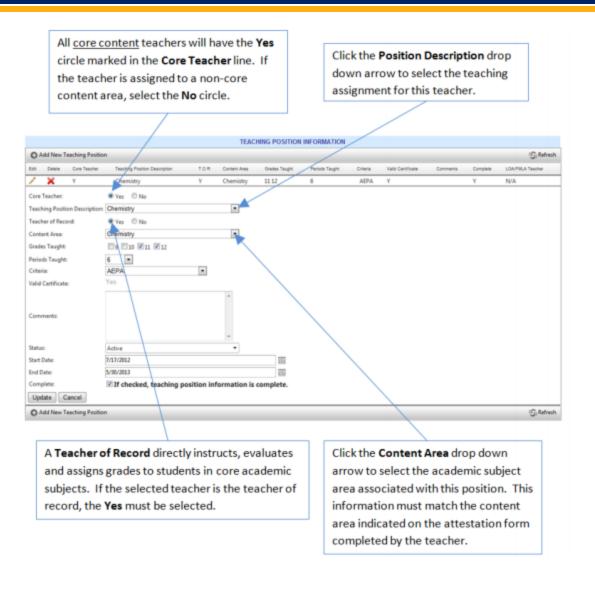

Based on the information you entered, **Grade** boxes will appear on the screen. Click each grade level that the teacher is assigned to teach for this content area. Click the **Periods Taught** drop down arrow to select the number of periods this content area is taught by the teacher daily. You may not exceed a total of ten periods a day across all positions entered into the system for a single teacher. Substitutes may exceed this limit, however, as they may have several positions entered onto the system over the course of the year.

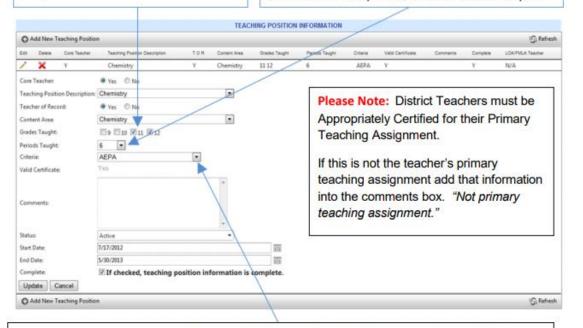

Click the Criteria drop down arrow to select the means by which the teacher is appropriately certified for the teaching assignment. The only information that is automatically verified in this section is the AEPA/NES exams, required certification, and applicable endorsements.

The LEA/school must verify all other certification criteria for the teaching position.

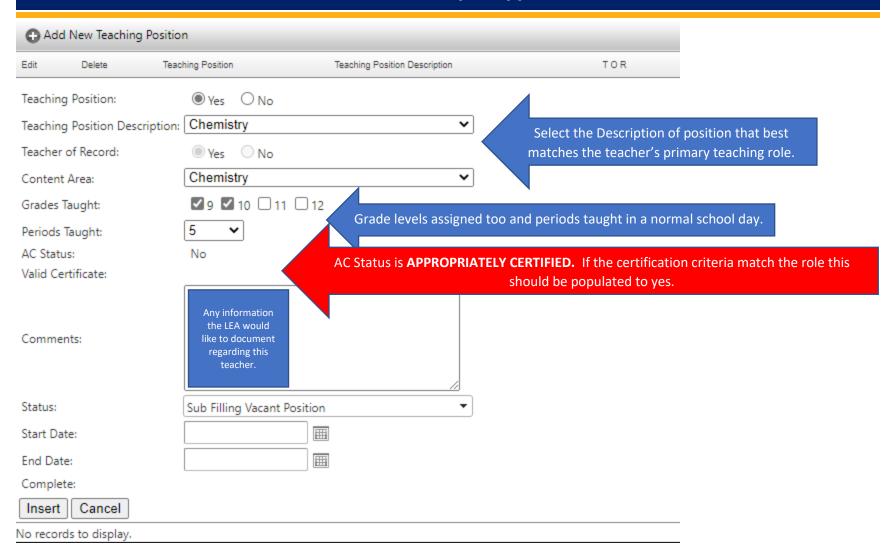

#### Adding a new staff member

If a school site has a new staff member to their system they must be added, **this includes internal LEA transfers** from another site. Any individual who serves in an academic position <u>must</u> be entered in the Teacher Input Application. This includes substitute teachers <u>after</u> the fourth consecutive week in the same position at the school site.

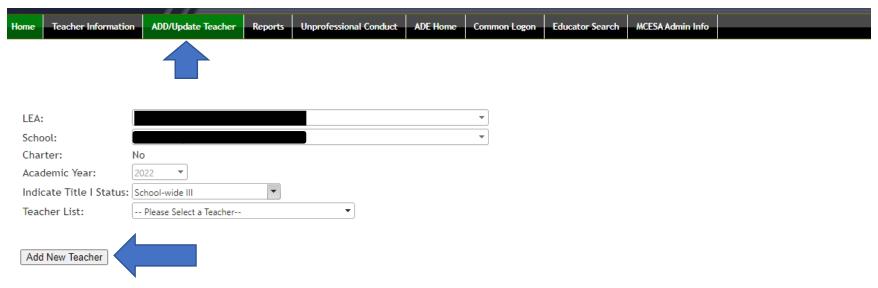

#### Locate the Teacher in the State System.

You will select a search option. The LEA may utilize the educators name, EIN, or SSN. ADE recommends using a source beyond the name to assure you are selecting the correct teacher since there may be more than one individual with the same name.

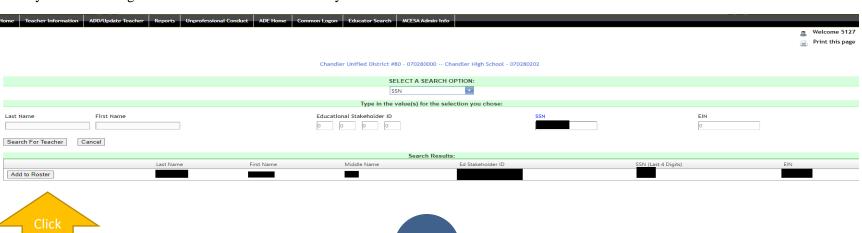

24

#### Verify accuracy of Teacher Profile

- 1. Enter employment start date <u>at this school location.</u> If the educator is transferred internally the start date is the actual date they start at this site.
- 2. Enter the total years of educator experience.
- 3. You <u>must</u> enter a valid email address, and this should be the educator's employment email. **Important:** If you are entering a new staff member to your LEA that was employed by an Arizona LEA you will need to edit their email address. There is a chance their prior employer email migrated with their Teacher Information Profile.

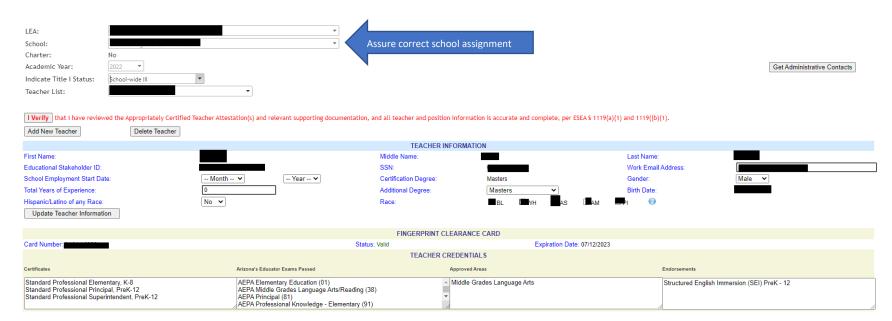

#### **Add Teacher Position Information**

- 1. Determine if the position being reported is a teaching or non-teaching position.
- 2. Select the most accurate teacher position description.
- 3. Select "YES" if the teacher is the teacher of record.
- 4. Determine the content area by selecting the most accurate description of the content.
- 5. Choose grade level(s) the teacher is responsible for.
- 6. Determine how many periods a day the teacher instructs for.
- 7. The AC (Appropriately Certified) status will automatically populate based on the teacher certification, position description, content area, and grade level. If the AC field populates NO, the LEA <u>must</u> generate a four week letter after four weeks of consecutive instruction. If the LEA believes the AC field should have populated to yes, the LEA should verify the position, grade levels, and teacher credentials are entered correctly. If the LEA confirms data is entered correctly, and the educator meets the AC requirement, they are encouraged to reach out to ADE for support.
- 8. Comments. The LEA may add comments or notes on any information they would like to memorialize in the teacher's record.
- 9. Status. Select the status as active, LOA (Leave of Absence)/FMLA; Sub Filling LOA/FMLA; or Sub filling vacant position.
- 10. Enter the start date and projected end date.

**IMPORTANT:** You must account for the educator's entire contracted/work day in TIA. If an educator instructs in multiple classes you will need to add a new position to their record. For example, if a high school science teacher instructs 3 periods of chemistry and 3 periods of Biology there will need to be TWO position records.

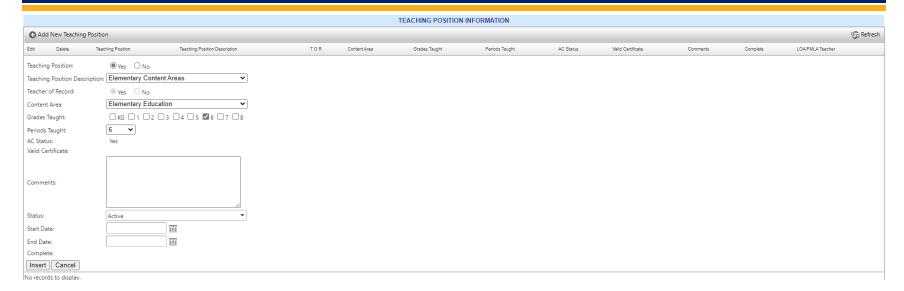

#### Verify

Once the teacher information has been completed, and the teacher position information provided, the school level must verify the record by selecting the I VERIFY button. The staff member name should change from a red x to a green check mark upon completion.

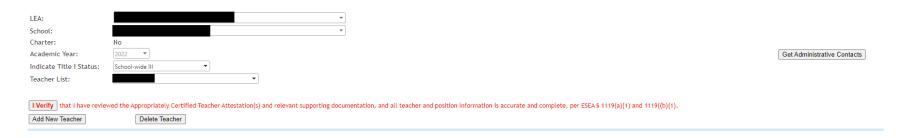

#### Delete a Teacher

If a staff member exits the LEA, or is an internal transfer the record should be updated with end date. The staff member should NOT be deleted from the site report until the following fiscal year. The record will need to remain in the application for the entire fiscal year.

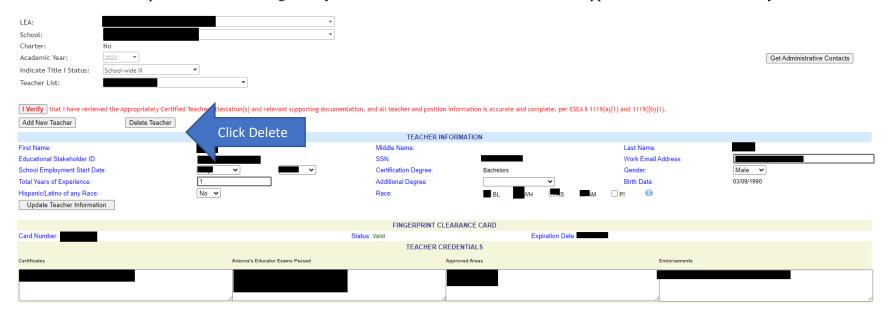

#### **Select Exit Reason:**

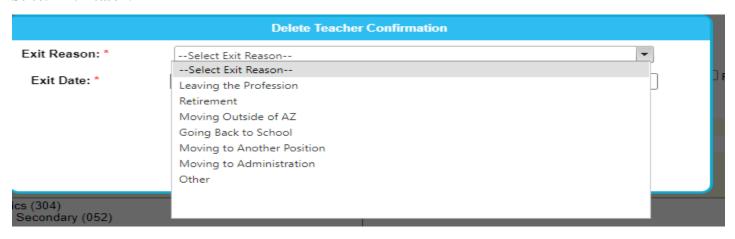

#### If the Exit Reason has a Sub-Reason Select the Sub-Reason:

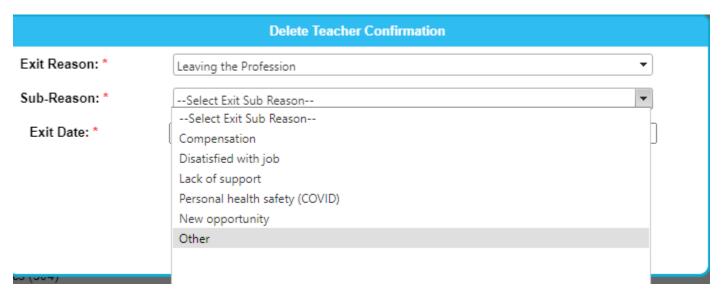

#### **Select Exit Date:**

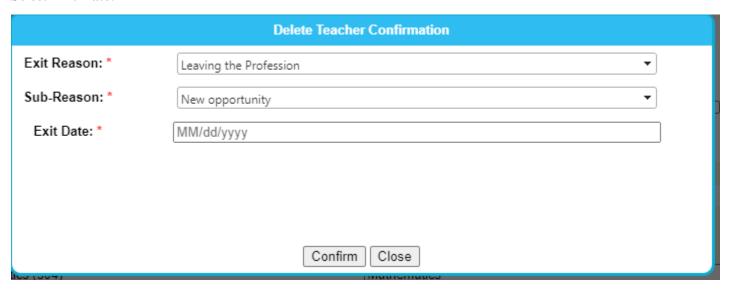

**Click Confirm** 

# Reports Available in the Teacher Input Application

Academic Year:

Report:

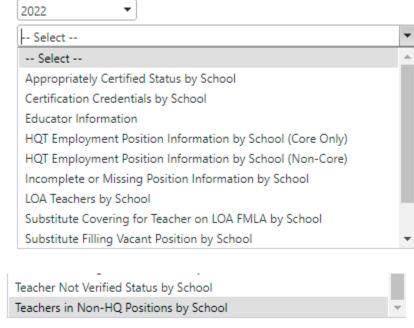

Appropriately Certified Status by LEA/School Level Report

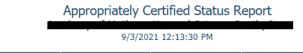

| School | Teacher | Position | Content Area | Grades Taught | Experience Level | Certification | Is AC | Valid        | Valid    | Valid        |
|--------|---------|----------|--------------|---------------|------------------|---------------|-------|--------------|----------|--------------|
|        |         |          |              |               |                  | Status        |       | Certificates | Approved | Endorsements |
|        |         |          |              |               |                  |               |       |              | Areas    |              |

Certification Credentials by LEA or School Level

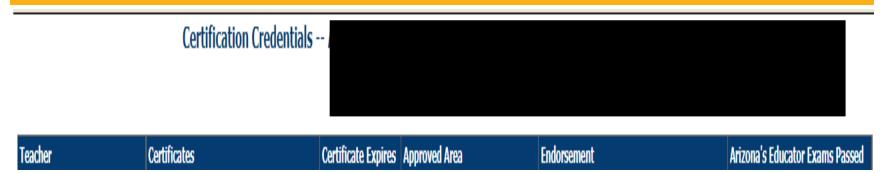

Teacher Not Verified Status Report by LEA or School Site

# Teacher Not Verified Status Report Academy of Mathematics and Science South, Inc. 9/3/2021 12:18:08 PM

| School | Teacher | Position | Content Area | Grades Taught | Periods Taught |
|--------|---------|----------|--------------|---------------|----------------|
|        |         |          |              |               |                |

#### **Educator Information Report**

#### **Educator Information**

Please Note: As of March 2013, this report has 11 columns. If you don't see all columns on your screen, you can use the scroll bar below to move across the page or you can export the report to another format.

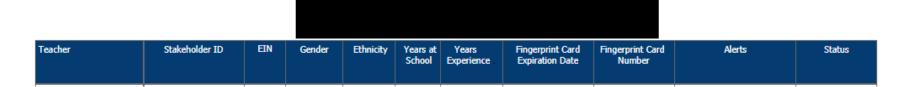

# Teacher/Principal Evaluation Classification Reporting

Public Local Education Agencies, districts and charters (except for-profit charters), are required to submit principal and teacher evaluation data on an annual basis. In order to meet this requirement, the Arizona Department of Education (ADE) has enhanced the Teacher Input Application (TIA) to collect evaluation data for <u>all</u> teachers and principals in the state.

To streamline and standardize the data collection process, Local Education Agencies will be required to adhere to the following with regards to their data entry:

- **Performance Classification** One summative evaluation performance level will need to be determined for each teacher and principal using the following four standardized categories:
  - Highly effective
  - o Effective
  - o Developing
  - Ineffective
- Statewide Definition of a "Teacher" For purposes of federal reporting, LocalEducation Agencies are to use the following definition:

"A teacher is defined as an individual who provides instruction to pre-kindergarten, kindergarten, grades 1 through 12, or ungraded classes; or who teaches in an environment other than a classroom setting and who maintains daily student attendance records."

As many classes do not meet on a daily basis during the school week, "daily student attendance" conveys that a teacher takes attendance each time the class meets.

Due to the extremely sensitive nature of this information, evaluation data will be collected in aggregate form (school-level for teachers and LEA-level for principals). Teacher evaluation results may be entered by users granted school-site <u>or LEA-wide access</u> to the Teacher InputApplication. Principal evaluation results may be entered <u>only</u> by individuals granted LEA-wideaccess to the application.

To begin entering teacher and/or principal evaluation data, select the **Evaluations** tab at the top of the page.

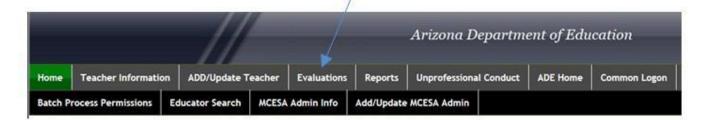

The **Academic Year** represents the fiscal year from which the data was taken. For example, 2013 below represents the teacher and principal evaluation data from the 2012-2013 school year. The LEA selection will automatically populate with the correct district or charter assigned to the user.

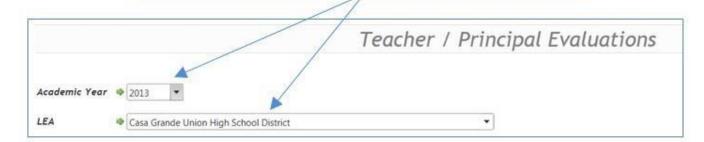

Note: Data is always collected from the previous year.

Click the Edit button on the left to enter data for the corresponding line.

|   | В | Actions | Entity                     | Role      | Ineffective | Developing | Effective | Highly Effective | Edited By | Edit Date |
|---|---|---------|----------------------------|-----------|-------------|------------|-----------|------------------|-----------|-----------|
| y |   | Edit    | LEA                        | Principal | 0           | 0          | 0         | 0                |           |           |
|   |   | Edit    | Cactus<br>Middle<br>School | Teacher   | 0           | 0          | 0         | 0                |           |           |

Enter the total number of teachers or principals in each of the four reporting categories. Click the **Update** button on the left to save your entries or **Cancel** to terminate the data entry for this line. You may update the information at any time (prior to the final verification of the data) by simply clicking on the **Edit** button again and making needed changes. The name of the last person to enter data, along with the last entry date, will also be displayed.

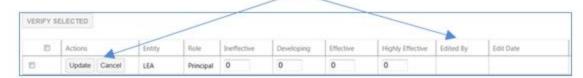

When all data has been entered for the local education agency, the designated individual (with LEA-wide access) must verify that all the information entered is <u>accurate and complete</u>. Click the box to the left of <u>each line of data</u> to make the check mark appear. Finally, click the Verify Selected button to formally submit the teacher and principal evaluation data to the ADE.

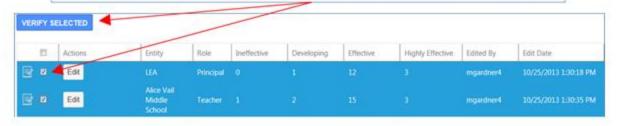

The teacher and principal evaluation data has been successfully submitted to the ADE when each row shows a green check mark. The identification of the individual verifying the data will now be displayed, along with the verification date.

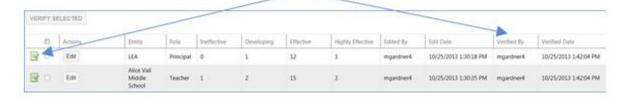

# Appendix "A" Teacher Input Application Flow Chart

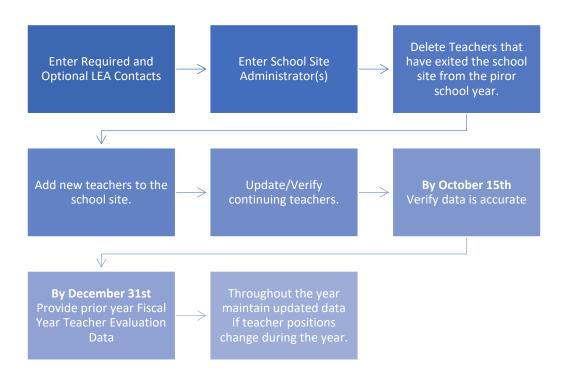